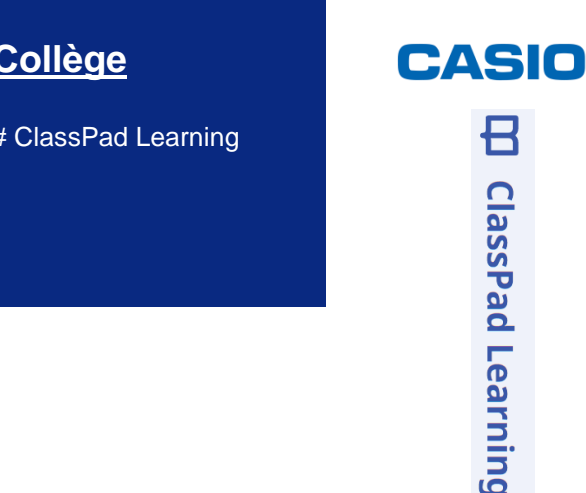

## Guide utilisateur de ClassPad Learning pour les élèves

**Collège** 

### **Table des matières**

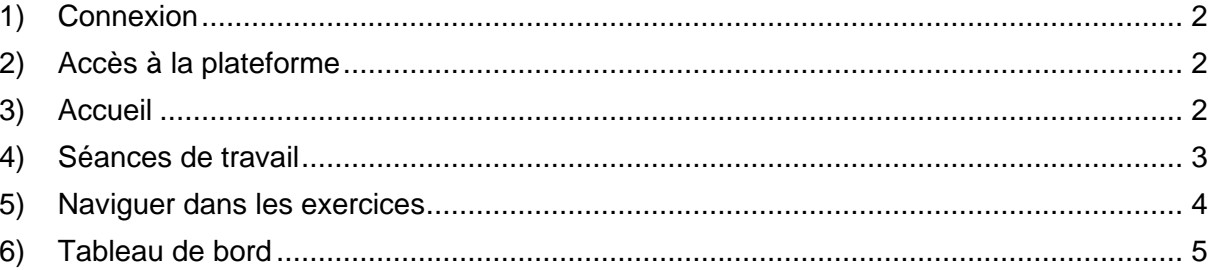

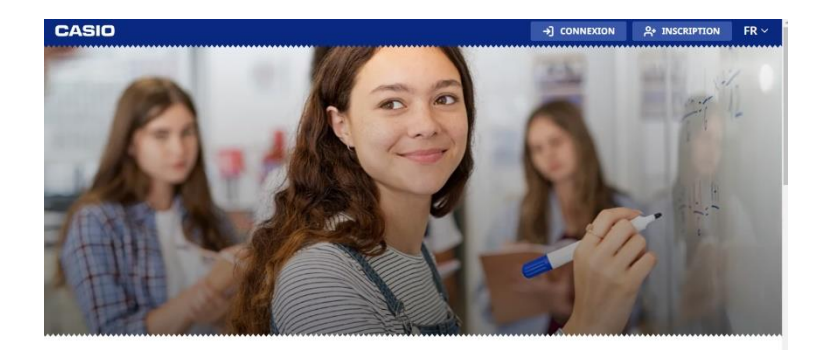

**ClassPad Academy, la plateforme** d'accompagnement pédagogique mathématiques

# **Boost your Curiosity**

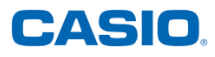

<span id="page-1-0"></span>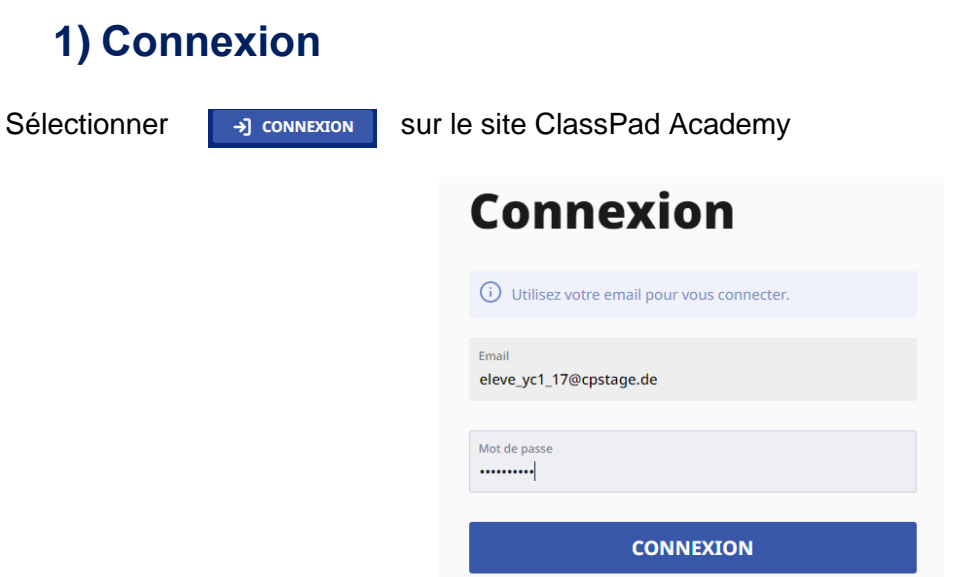

Entrer votre identifiant et votre mot de passe puis cliquer sur CONNEXION. Vous pouvez alors accéder aux exercices proposés par votre enseignant.

### <span id="page-1-1"></span>**2) Accès à la plateforme**

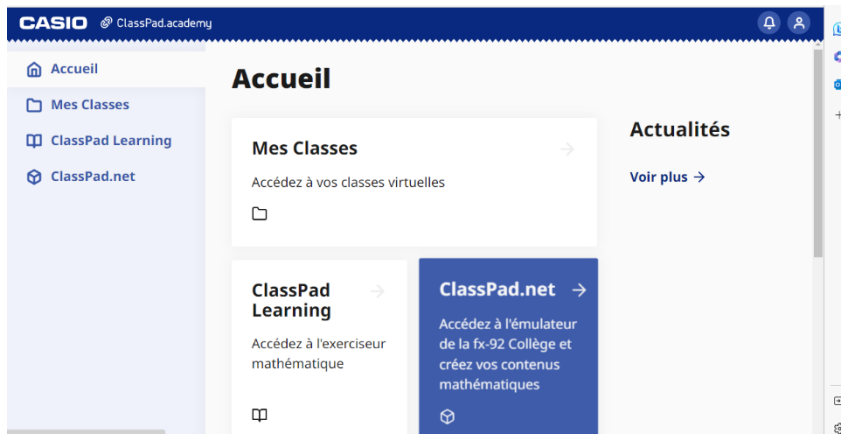

Sélectionner ClassPad Learning. Un onglet s'ouvre.

#### <span id="page-1-2"></span>**3) Accueil**

Un tableau d'accueil s'affiche avec les points gagnés et le temps de travail passé à faire des exercices.

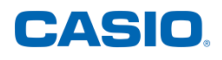

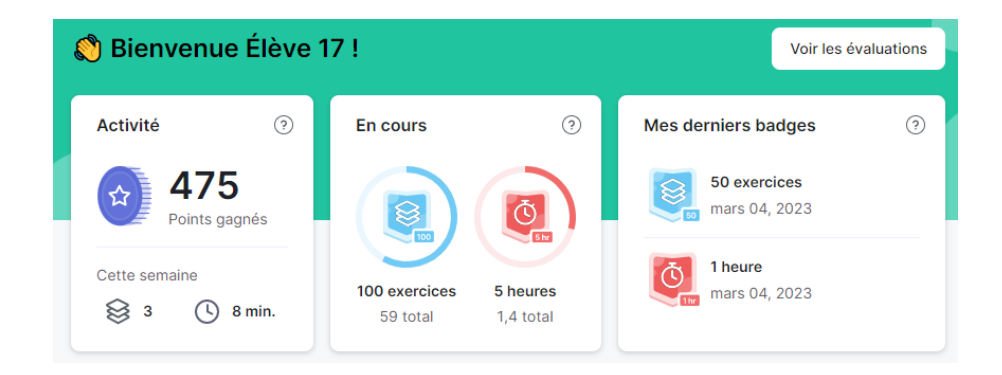

#### <span id="page-2-0"></span>**4) Séances de travail**

Vous avez également le travail à faire pour la semaine qui apparaît sur cette page d'accueil.

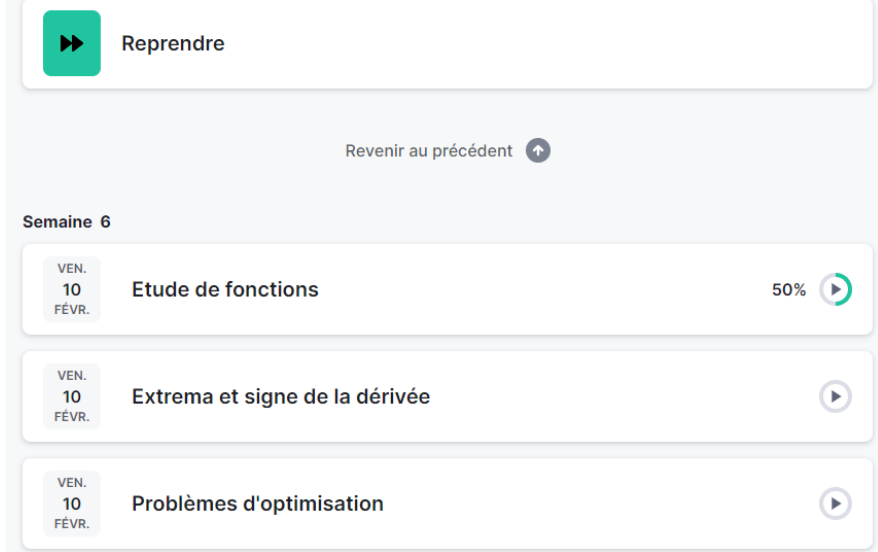

Avec *Revenir au précédent* vous pouvez accéder à la semaine précédente.

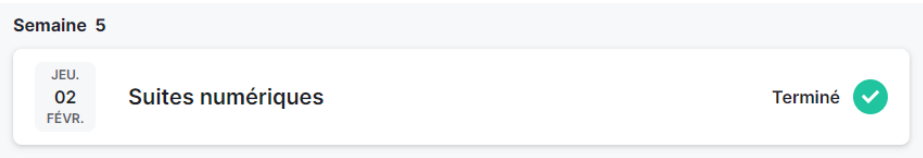

*Reprendre* vous permet de continuer les exercices non traités d'une séance de travail commencée.

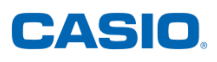

#### <span id="page-3-0"></span>**5) Naviguer dans les exercices**

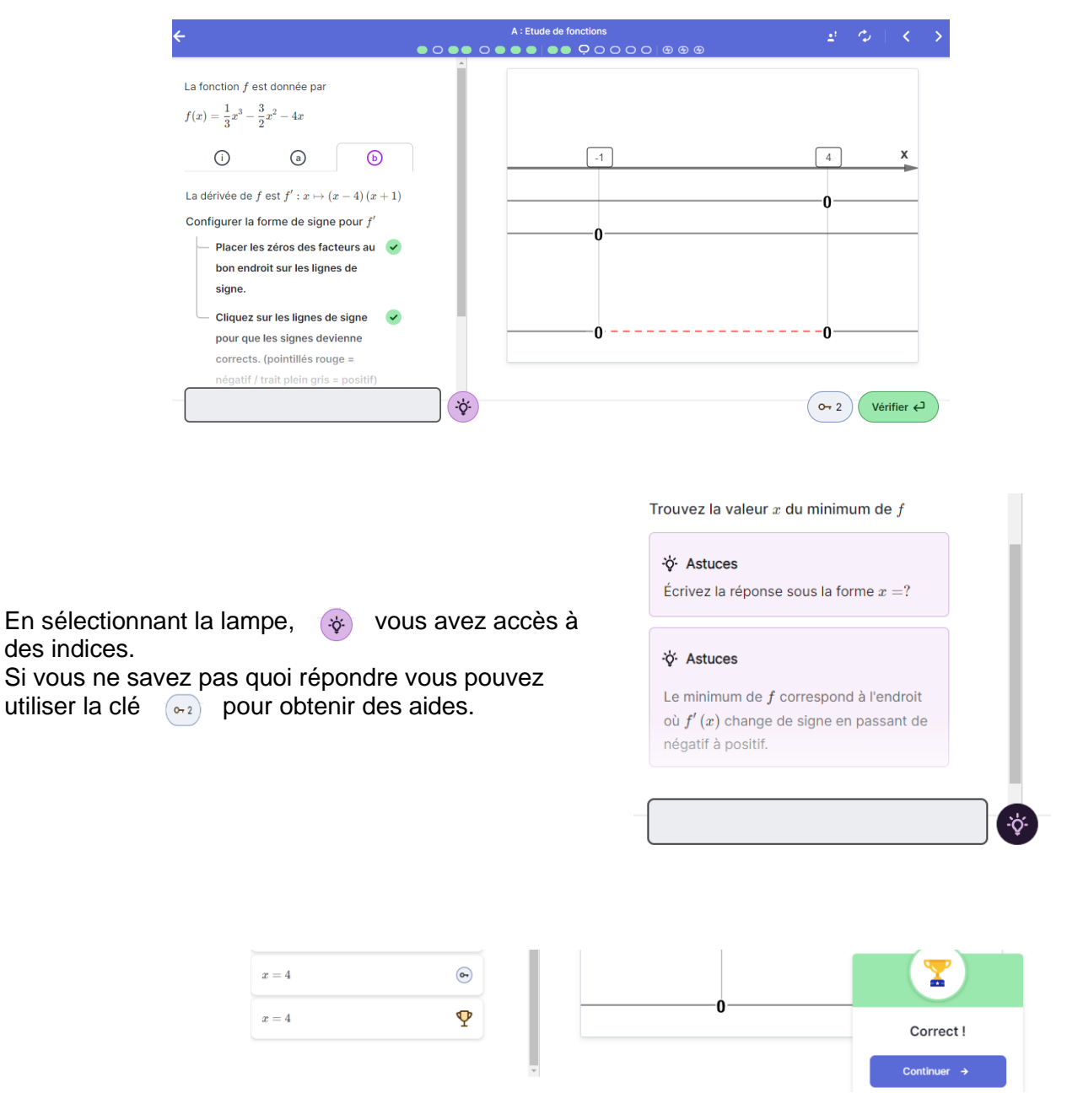

Pour une réponse correcte, *Continuer* fait passer à l'exercice suivant. Les exercices traités apparaissent en vert sur la barre du haut.

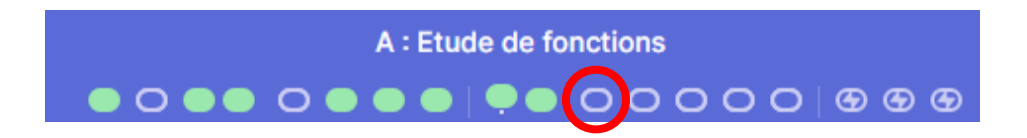

On peut accéder à un exercice en cliquant sur une zone ovale pour faire apparaître un popup et sélectionner l'élément souhaité.

Guide utilisateur de ClassPad Learning élèves

**CASIO** 

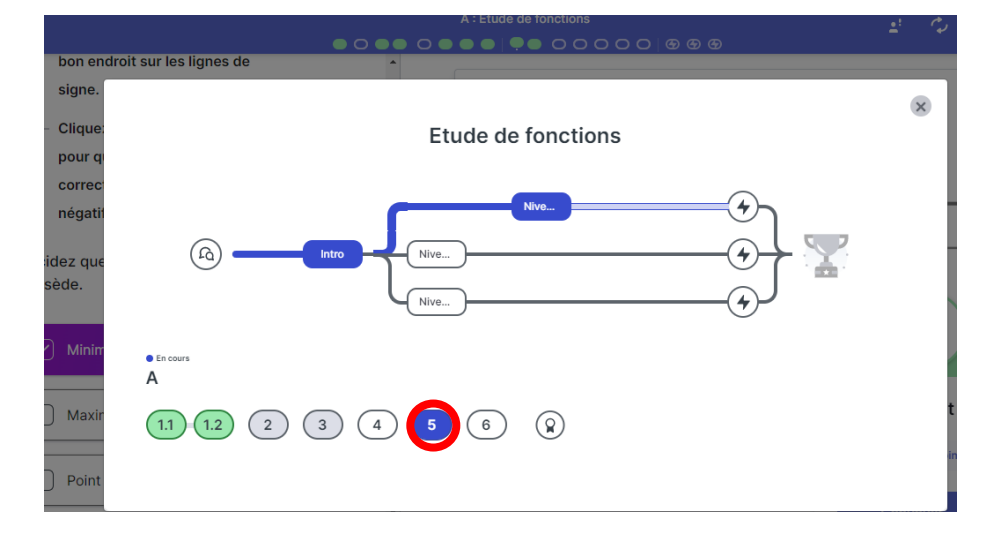

#### <span id="page-4-0"></span>**6) Tableau de bord**

Depuis l'accueil, accéder à votre tableau de bord avec

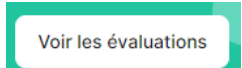

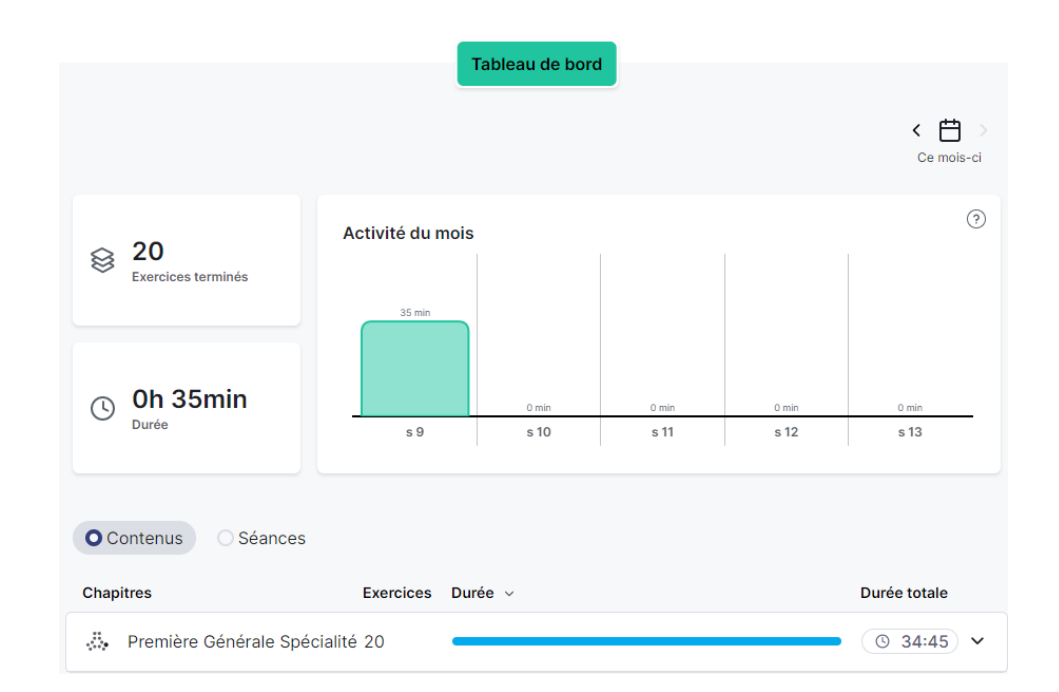

Vous avez des informations sur le nombre d'exercices traités et le temps passé et vous pouvez obtenir plus de détails en sélectionnant la ligne en bleu.

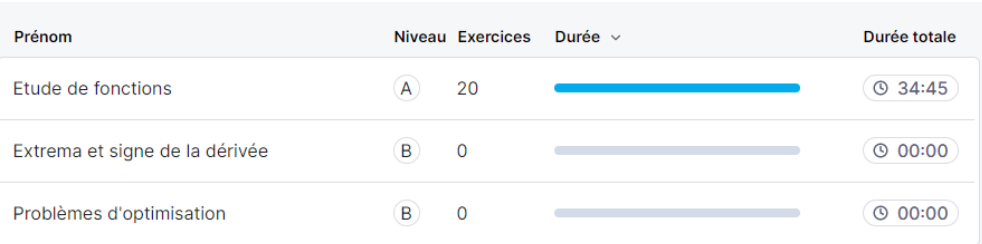

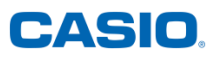

#### Guide utilisateur de ClassPad Learning élèves

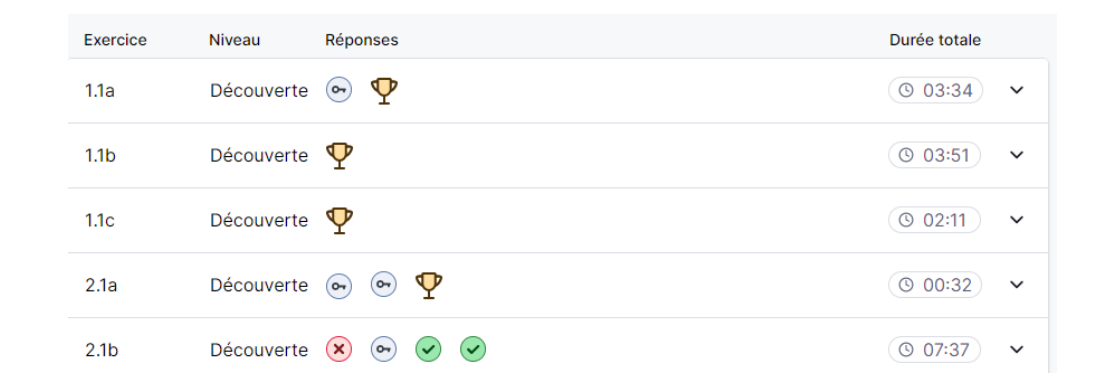

Le symbole  $\Psi$  indique que vous avez donné la réponse attendue à l'exercice. Le symbole  $\hat{\mathbf{x}}$  indique une mauvaise réponse et une réponse correcte dans un exercice. Le symbole indique que vous avez utilisé une aide.